# Hoopla Mobile App Help Guide

March 2019

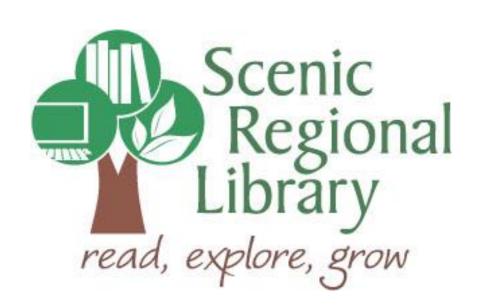

## Table of Contents

| Welcome                                       | 2  |
|-----------------------------------------------|----|
| What is Hoopla?                               | 2  |
| Hoopla Offerings to Patrons                   | 2  |
| Downloading the Hoopla App                    | 4  |
| Setting up a Hoopla Account                   | 4  |
| Logging into the Hoopla Mobile App            | 7  |
| Hoopla Mobile App Tour                        | 8  |
| Borrowing Titles From Hoopla                  | 13 |
| Reading / Listening To / Watching Your Titles | 15 |
| Returning a Title Early                       | 16 |

#### Welcome!

Welcome to Hoopla! The purpose of this help guide is to provide you with the information you need to use it.

#### What is Hoopla?

Hoopla is a digital streaming media service available through libraries. Its selection includes the following types of items.

- Movies
- Television Shows
- Music Albums
- Audiobooks
- EBooks
- Comic Books

#### **Hoopla Offerings to Patrons**

Any SRL patrons who have library accounts in good standing can access Hoopla.

Patrons are allowed to borrow seven items per month through Hoopla and can keep them for the following timeframes.

- Movies 72 hours (some select titles can be kept for 48 hours)
- Television Shows 72 hours
- Music Albums 7 days
- Audiobooks 21 days
- EBooks 21 days
- Comic books 21 days

Hoopla's lending day ends at 12:00 a.m. CT and this time is the cutoff for the lending day as well as the month.

Generally speaking, Hoopla is a streaming service. Items borrowed from Hoopla can be streamed on computers as well as a variety of mobile devices. In addition, there is an option to temporarily download items to certain mobile devices so that you can play content without an internet connection.

#### **Downloading the Hoopla App**

The Hoopla Mobile App is available on the following devices.

- Apple Search for "Hoopla Digital" in the App Store.
- Android Search for "Hoopla Digital" in the Google Play Store.
- Kindle Fire Search for "Hoopla Digital" in the Amazon App Store.

Please note that the screen shots in this section were made using an Android device. If you have an Apple device, your screens may look a little different. Generally speaking, buttons in Apple devices are available at the bottom of your screen.

#### **Setting Up a Hoopla Account**

If you have not set up an account with Hoopla, you will need to do so using the app. Follow the steps below to set up an account with Hoopla.

1. Tap "Sign up."

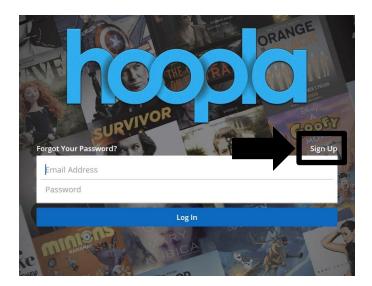

### Setting Up a Hoopla Account, continued

2. Complete the fields and tap "Next."

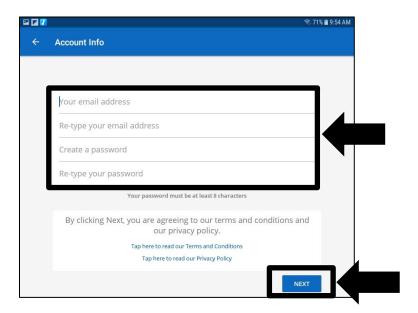

3. Tap on "OK."

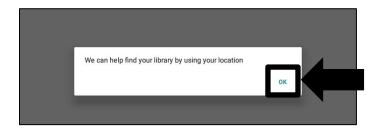

4. Tap "Allow."

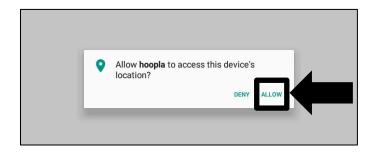

### Setting Up a Hoopla Account, continued

5. Tap "Scenic Regional Library."

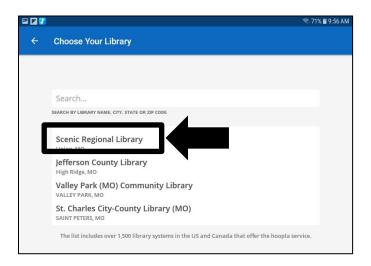

6. Tap "Next."

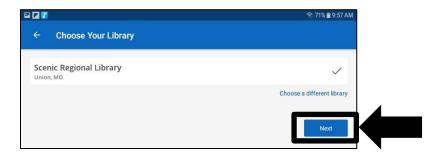

7. Enter your library card number and tap "Sign Up."

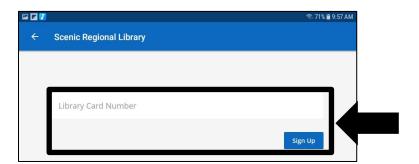

### **Logging into the Hoopla Mobile App**

Follow the steps below to log into the mobile app.

1. Tap on the Hoopla icon.

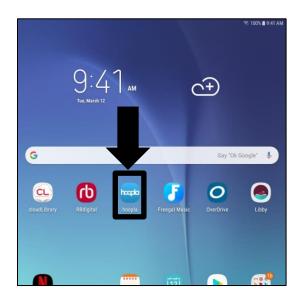

2. Enter your email address and password and tap "Log In."

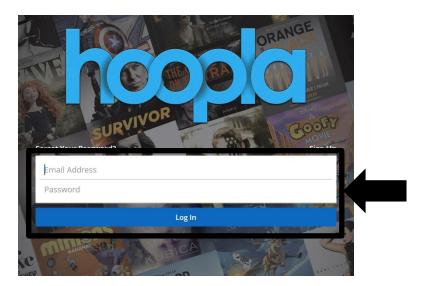

#### **Hoopla Mobile App Tour**

Most of the functions you will use in the Hoopla App can be accessed from the app home page. The subsequent several pages of this guide contain explanations and screen shots of the various elements of the Hoopa App.

Home – Takes you to the Hoopla App home page.

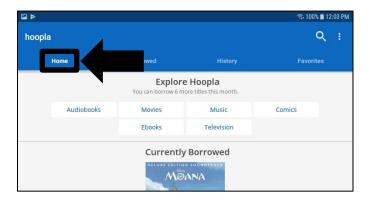

The screen shot below shows the full Hoopla home page.

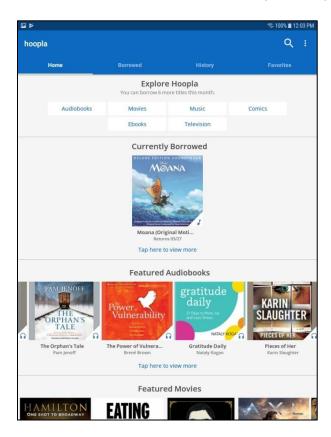

<u>Borrowed</u> – Displays all of the titles you current have checked out.

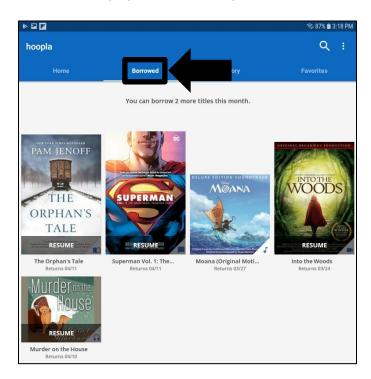

<u>History</u> – Displays all the titles you have checked out in the past.

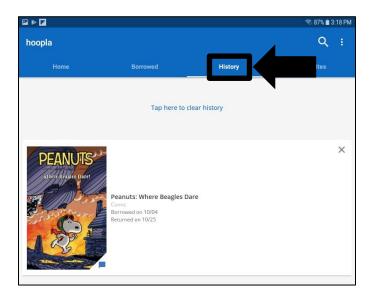

<u>Favorites</u> – Displays all of the titles you have marked as a favorite.

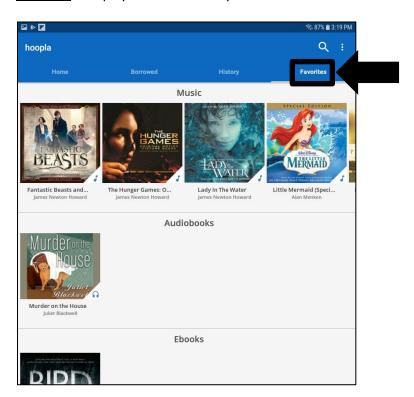

<u>Search</u> – Opens a search feature that allows you to search for a title.

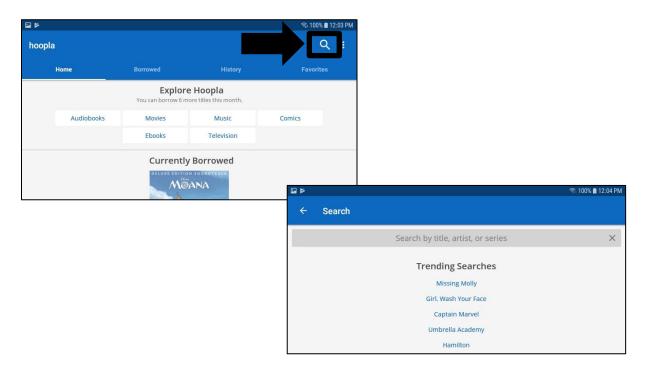

<u>Settings</u> – Displays a drop down menu allowing you to access settlings and help.

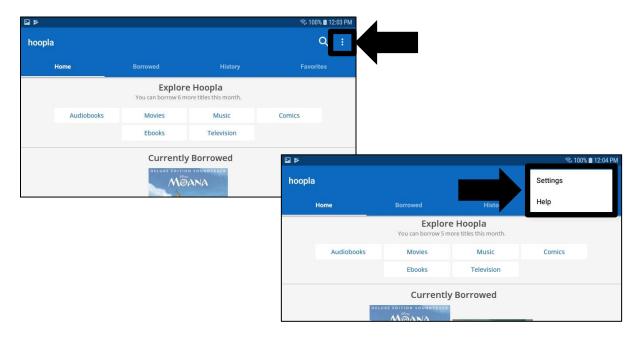

The screen shot below shows the Settings page.

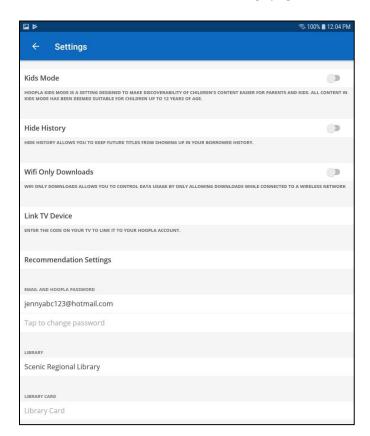

The screen shot below shows the Help page.

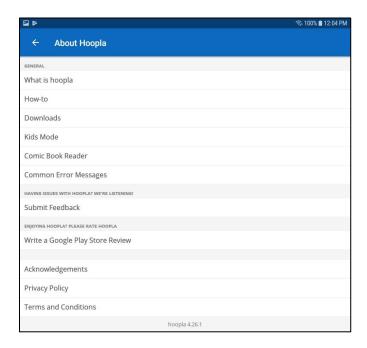

<u>Viewing Window</u> – Displays the title collections.

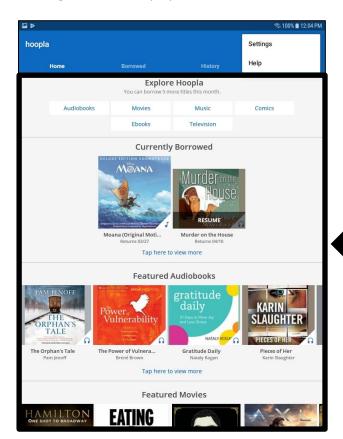

### **Borrowing Titles From Hoopla**

Follow these steps to browse and borrow titles from Hoopla. This process works for all items.

1. Tap on the type of item you want to borrow.

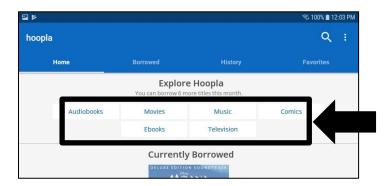

2. Tap on a title.

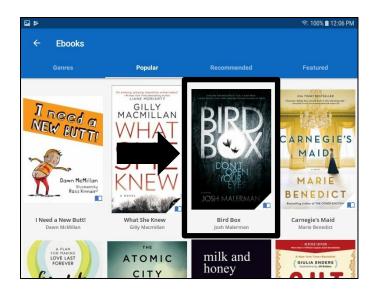

#### Borrowing Titles From Hoopla, continued

3. Tap Borrow.

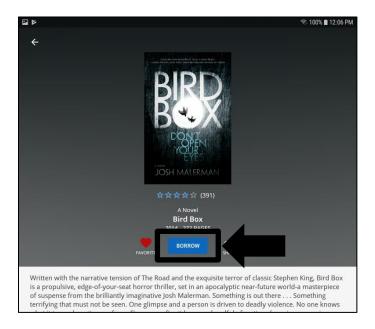

#### **Notes**

- You can change what is displayed in the viewing window in any type of collection by tapping on "Genres," "Popular," "Recommended," and "Featured."
- Depending on the item and your settings, a title may automatically begin downloading after you borrow it. If it does not do this automatically, you can tap "Download to my Device."
- Tap on the heart next to the "Borrow" button to make that title a favorite.
- Television shows are presented in seasons and each episode of that season that you borrow counts as one borrow.

### Reading / Listening To / Watching Your Titles

Follow these steps to open and read, listen to, or watch your borrowed titles. This process works for all types of borrowed items.

1. Tap "Borrowed."

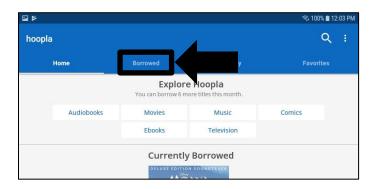

2. Tap the title.

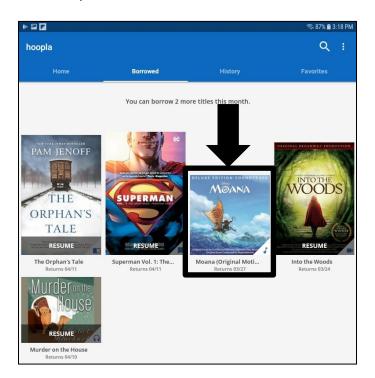

#### Reading / Listening To / Watching Your Titles, continued

3. Tap "Read" or "Play."

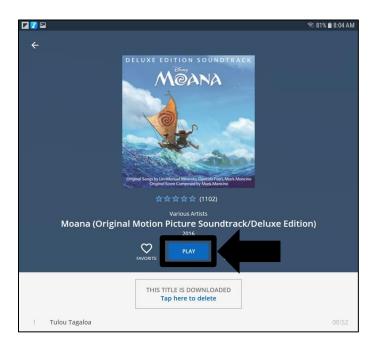

Due to Hoopla's security policy, screenshots of the readers and players cannot be included in this guide. Explanations of the features are included and will help you to use the readers and players.

#### **Audiobook Player**

On the main screen of the audiobook player you will find the following features.

- Rewind: Moves the audiobook back 30 seconds.
- Previous Track: Moves the audiobook back one track.
- Play / Pause: Plays and pauses the audiobook.
- Next Track: Moves the audiobook forward one track.
- Fast Forward: Moves the audiobook forward 30 seconds.
- Menu Button: Displays a pop up menu that includes "Add bookmark," "View Bookmarks,"
  "Change Playback Speed," and "Set Sleep Timer."

#### **Movie and Television Show Player**

Tapping in the center of the movie and television show player will display the following features.

- Rewind: Moves the movie or show back 30 seconds.
- Play / Pause: Plays and pauses the movie or show.
- Fast Forward: Moves the movie or show forward 30 seconds.
- Settings: Turns subtitles off and on, if available. This button looks like a gear and is located in the upper right corner of the screen.

#### Reading / Listening To / Watching Your Titles, continued

#### **Music Player**

On the main screen of the music player you will find the following features.

- Shuffle Mode: Displays a pop up menu that allows you to shuffle the songs on the album that is playing, shuffle songs between all your borrowed albums, and turn shuffle off.
- Previous Track: Moves the album back one song.
- Play / Pause: Plays and pauses the album playing.
- Next Track: Moves the album forward one song.
- Repeat Mode: Displays a pop up menu that allows you to repeat the track that is currently playing, repeat the entire album, and turn repeat off.
- Song Menu: Replaces the picture of the album cover with the list of songs on the album. It looks like a three-lined button and is located in the upper right corner.

#### **Comic Book Reader**

The comic book reader has the following features.

- Tapping in the center of the comic book reader will display a page slider bar. Tap, hold, and drag, to move forward or backward through the comic book quickly.
- Swipe the screen left and right to turn the pages.
- Double tap on any pane to zoom into that pane. Swipe left and right to go from pane to pane. Double tap again to zoom out to full page view again.
- Pinch your index finger and thumb together to zoom into any page.

#### eBook Reader

The eBook reader has the following features.

- Swipe left and right to turn the pages.
- Tap in the center to reveal top and bottoms menu for your eBook.
- Tap in the center again to hide the top and bottom menus.
- The top menu has a bookmark button in the upper right corner. Tap this to bookmark the page you are currently reading.
- The bottom menu has a three-lined button that reveals an interactive table of contents and an interactive list of the bookmarks you have created for that title.
- The bottom menu has a magnifying glass that reveals a search feature allowing you to search for keywords in the title.
- The bottom menu has an Aa button that reveals a text setting page allowing you to change several aspects of how the text appears in the reader such as font, size, spacing, and more.

#### **Returning a Title Early**

When the borrowing timeframe for a title has expired, the title will automatically be returned and deleted from your device. If you would like to return a title early, follow these steps.

1. Tap "Borrowed."

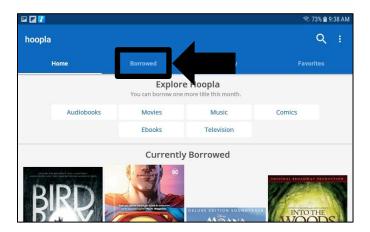

2. Tap the title.

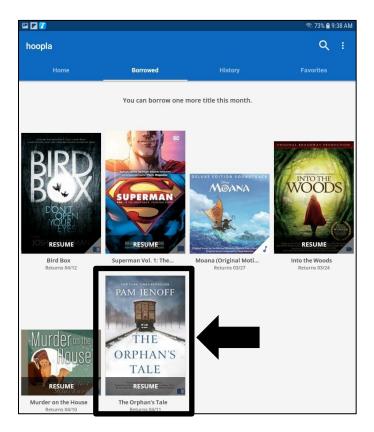

### **Returning a Title Early**

- 3. Scroll down to the bottom of the page.
- 4. Tap "Return."

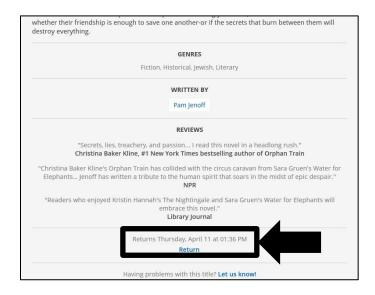